### **Jak vytvořit objednávku v rámci věrnostního programu na oficiálním webu TianDe**

Přejděte na mobilní nebo webovou verzi stránky a přihlaste se. Rozklikněte menu u vašeho jména a vyberte kategorii *Moje účty*. Zde si můžete zkontrolovat svůj zůstatek nasbíraných DeCoins na vašem De-účtu.

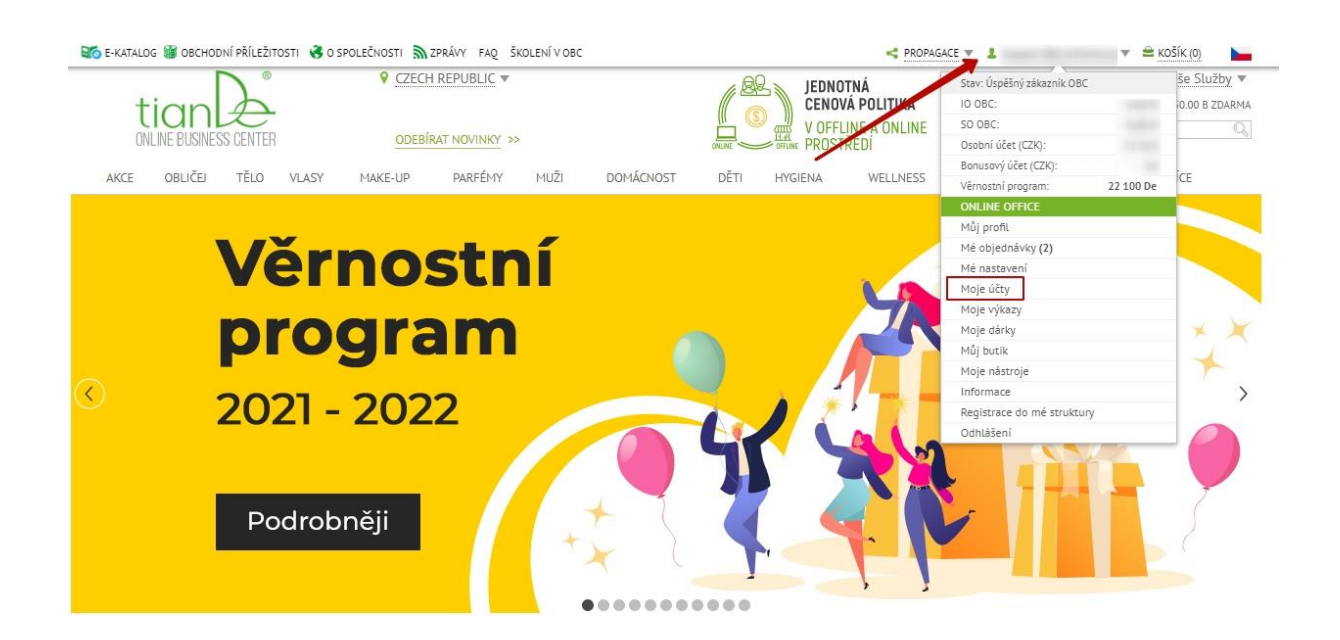

Vlevo dole uvidíte nový blok s názvem *Věrnostní program*.

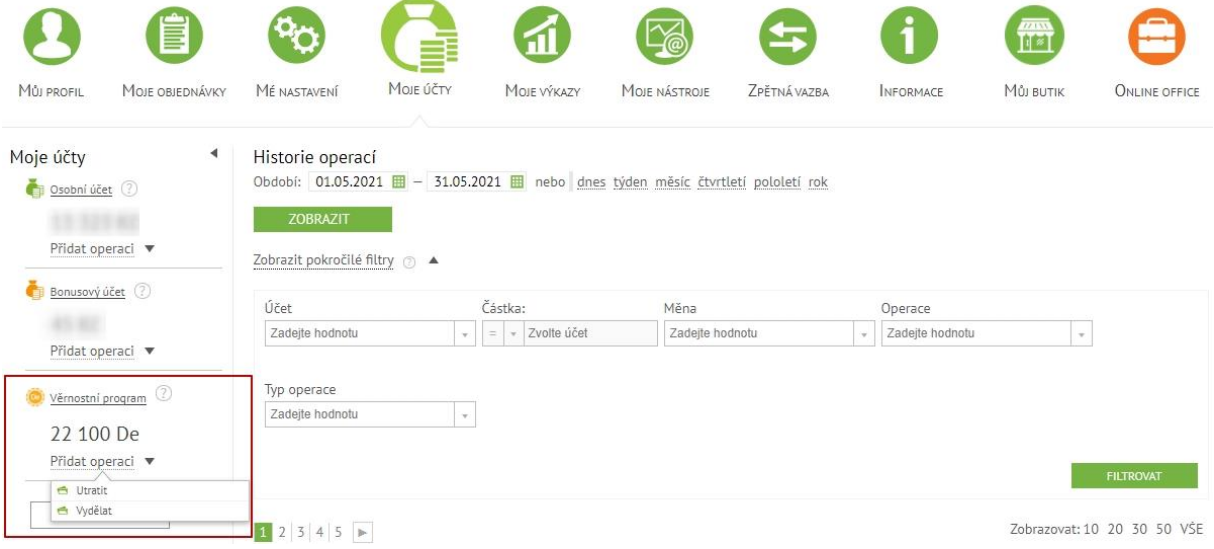

To je onen De-účet, na kterém vidíte všechny vaše příjmy a výdaje v DeCoin měně. Nyní si nebudeme ukazovat, jak vydělat DeCoins, v našem příkladu už je máme na De-účtu. Budeme je následovně měnit za produkty a vytvoříme jejich objednávku.

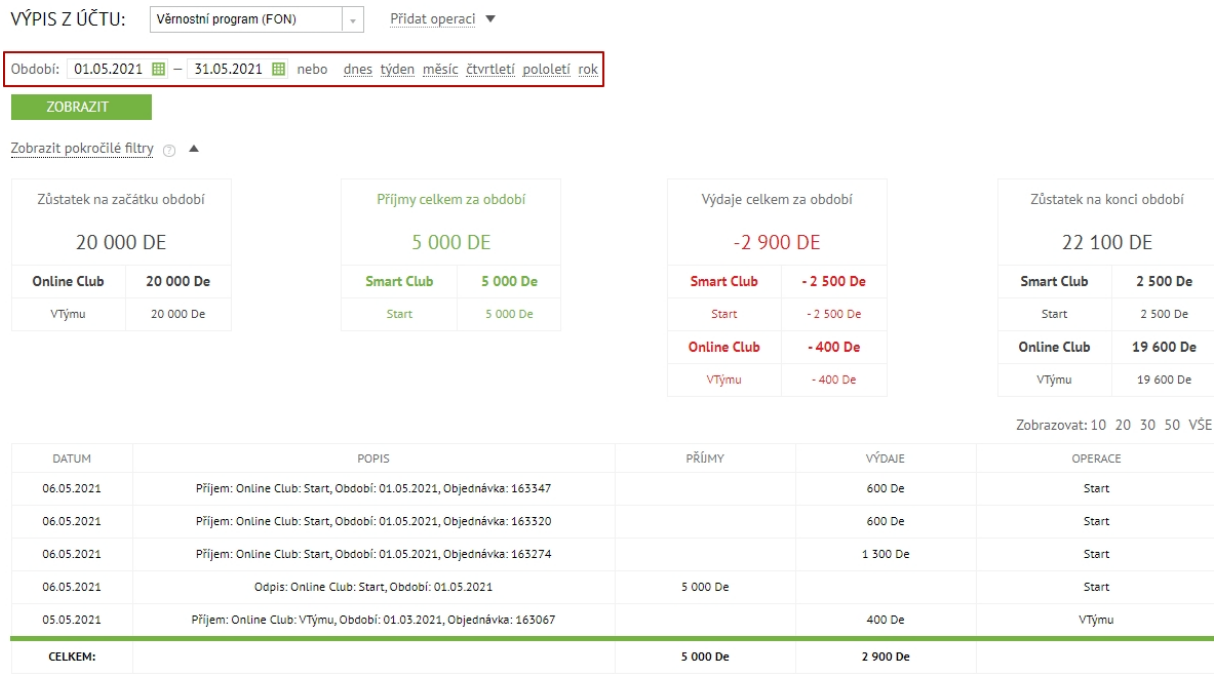

Za tímto účelem přejdeme do sekce *De-katalog* obsahující produkty, které jsou součástí věrnostního programu. U těchto produktů uvidíte tlačítko s cenou v DeCoin měně. Pokud je tlačítko žluté, můžete si produkt zakoupit. Šedé tlačítko znamená, že nemáte dostatek prostředků ke koupi tohoto produktu.

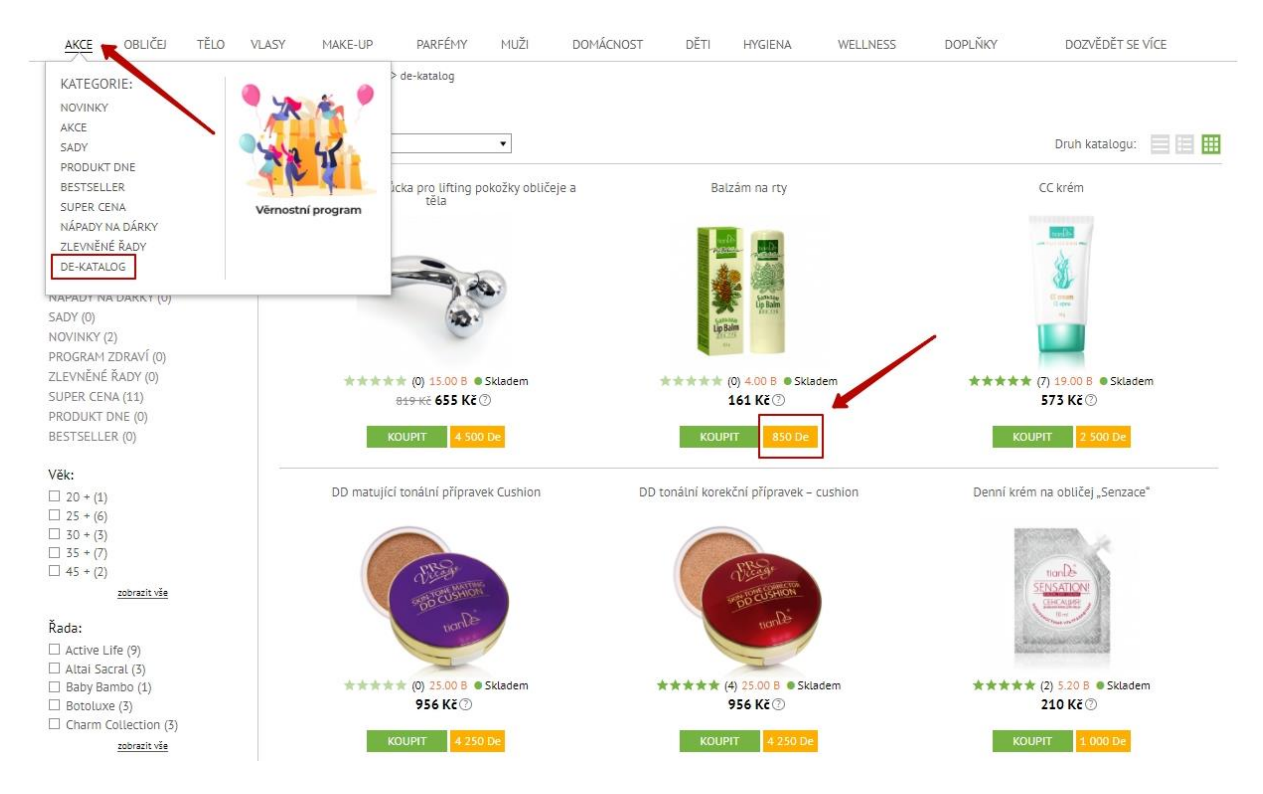

Vložíme vybraný produkt do košíku a přejdeme přímo do něj.

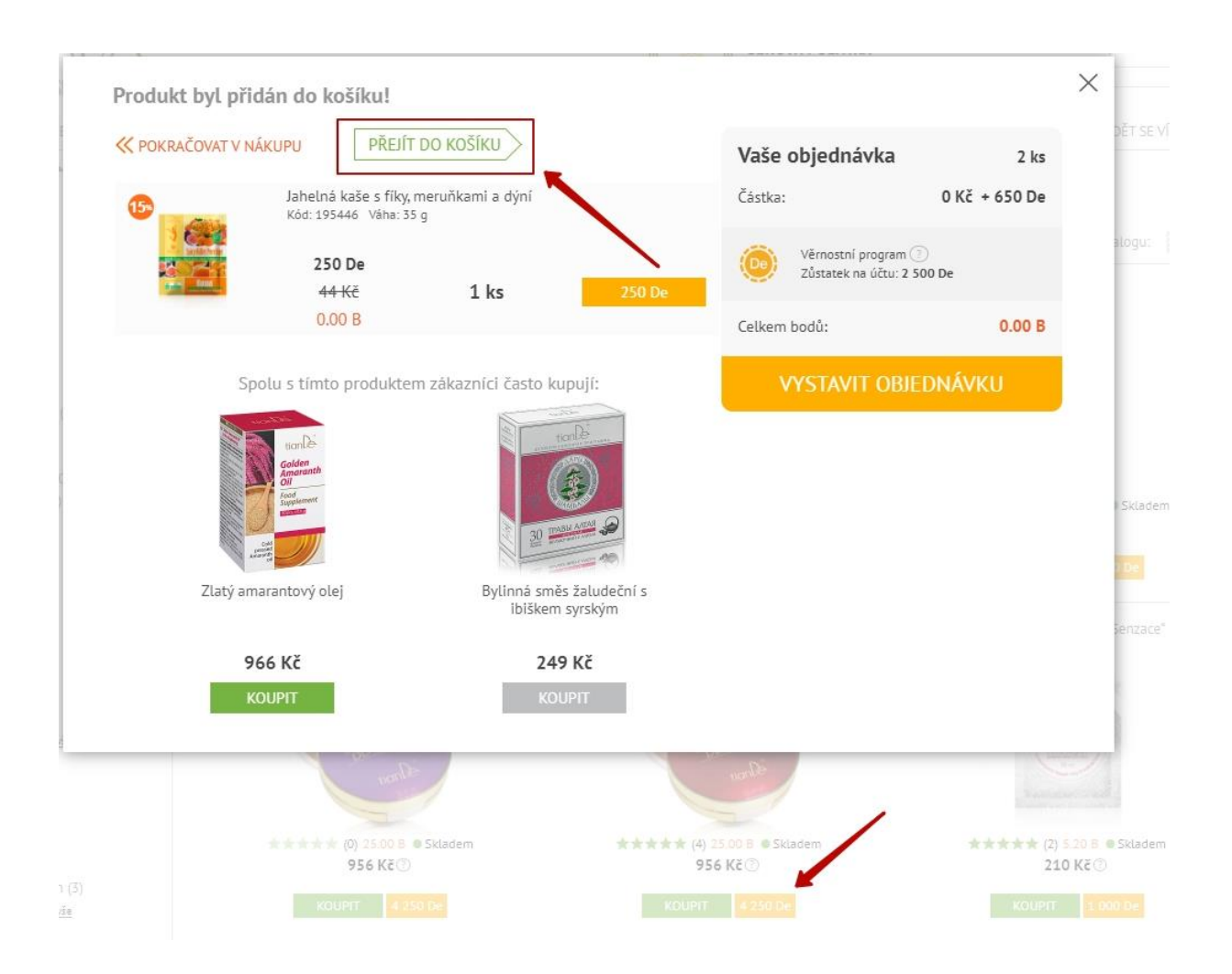

Zde jsou produkty rozděleny do dvou bloků. V prvním je zboží, které nakupujete za národní měnu. Ve druhém zase produkty, které budeme kupovat za DeCoins.

Napravo vidíme novou možnost - *Místo vyzvednutí zboží v rámci věrnostního programu*. A nyní máme na výběr dvě možnosti: 1) *Online Business Center* – tedy online objednávku; 2) *Butik TianDe* – to je vaše servisní centrum (kde pravidelně nakupujete, dostáváte na něj bonusy, dárky, atp.). V tomto případě máte možnost si vyzvednout dárky z věrnostního programu právě tam.

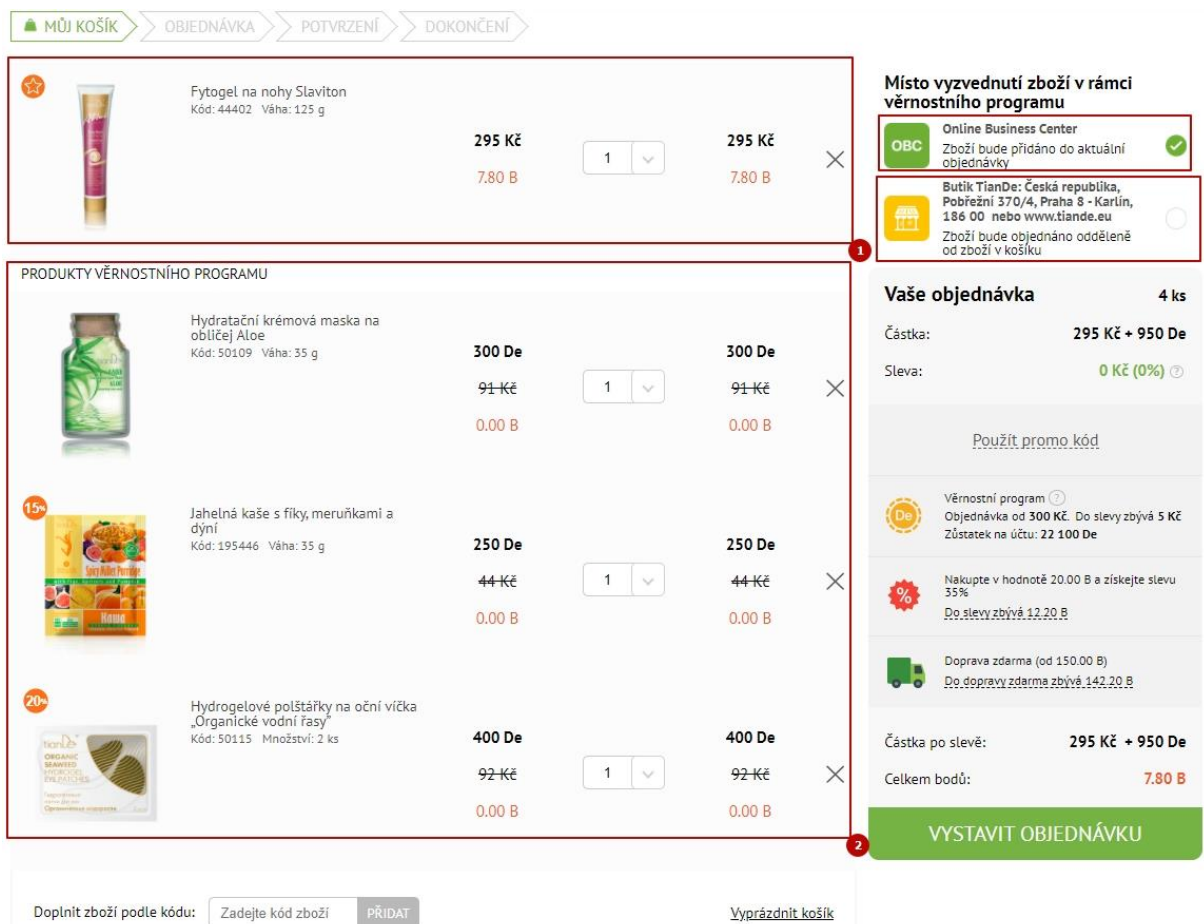

Když si vyberete možnost Online Business Center, musí být splněna podmínka minimální hodnoty objednávky v národní měně. Pokud se jedná o objednávku na menší částku, dojde k chybě a systém vás na to upozorní. Pokud odeberete zboží z věrnostního programu z košíku, můžete pokračovat v objednávce jako obvykle. Pokud si však chcete objednat vše, je potřeba splnit tuto podmínku.

# Místo vyzvednutí zboží v rámci věrnostního programu **Online Business Center OBC** Zboží bude přidáno do aktuální objednávky Butik TianDe: Česká republika, Pobřežní 370/4, Praha 8 - Karlín, 186 00 nebo www.tiande.eu Zboží bude objednáno odděleně od zboží v košíku Vaše objednávka 4 ks Částka: 295 Kč + 950 De Sleva: 0 Kč $(0%)$ Použít promo kód Věrnostní program (?) Objednávka od 300 Kč. Do slevy zbývá 5 Kč Zůstatek na účtu: 22 100 De Nakupte v hodnotě 20.00 B a získejte slevu 35% Do slevy zbývá 12.20 B Doprava zdarma (od 150.00 B) Do dopravy zdarma zbývá 142.20 B Částka po slevě: 295 Kč + 950 De 7.80 B Celkem bodů: Minimální hodnota objednávky v rámci věrnostního programu 300 Kč **VYSTAVIT OBJEDNÁVKU**

Pozor! O způsobu doručení zboží v rámci věrnostního programu rozhodujete vy sami. Dnes si můžete zvolit možnost Online Business Center a při příští objednávce zase například svůj TianDe butik.

My si nyní vybereme možnost *Butik TianDe*. Opět zpozorněte! Všimněte si, že objednávka je za nula bodů. Pokračujeme kliknutím na *Vystavit objednávku*.

## Místo vyzvednutí zboží v rámci věrnostního programu **Online Business Center OBC** Zboží bude přidáno do aktuální objednávky Butik TianDe: Česká republika, Pobřežní 370/4, Praha 8 - Karlín, 186 00 nebo www.tiande.eu Zboží bude objednáno odděleně od zboží v košíku Vaše objednávka  $3$  ks Částka: 0 Kč + 950 De Věrnostní program<sup>(?)</sup> Zůstatek na účtu: 2 500 De  $0.00B$ Celkem bodů: **VYSTAVIT OBJEDNÁVKU**

Na další stránce, kde potvrzujeme objednávku, si vše zkontrolujeme. Zde můžete i *upravit informace* o příjemci. Dále je potřeba *souhlasit s obchodními podmínkami* a *potvrdit objednávku*.

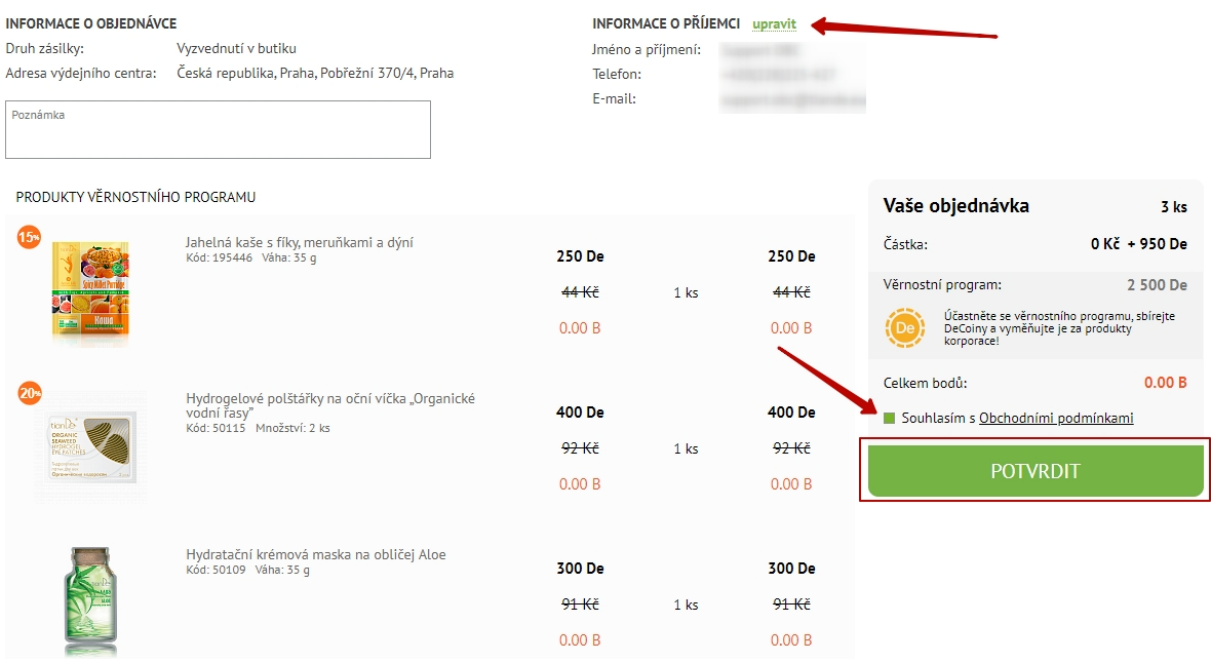

### Zobrazí se vám stránka s informací o přijetí objednávky. Klikneme na *Zobrazit objednávku*.

#### Gratulujeme! Vaše objednávka byla přijata.

Vaše objednávka produktů zdraví a krásy byla vytvořena. Její detaily najdete na svém osobním účtu. Máte ještě nějaké otázky? Kontaktujte manažera telefonicky na<br>čísle +420(211)222-818 nebo napište e-mail: prague@tiande.eu

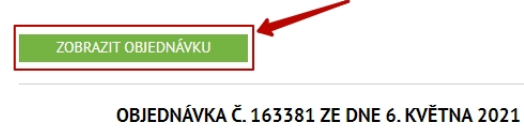

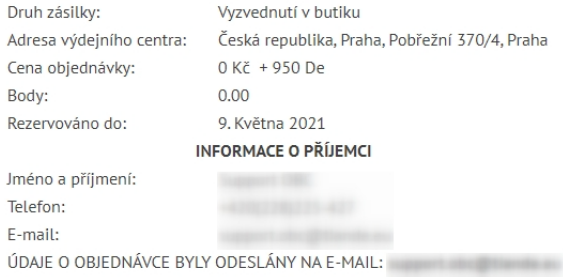

ZPĚT DO KATALOGU

## Nyní vidíte status vaší objednávky, tedy v jaké fázi se právě nachází.

OBJEDNÁVKA Č. 163381 ZE DNE 06.05.2021

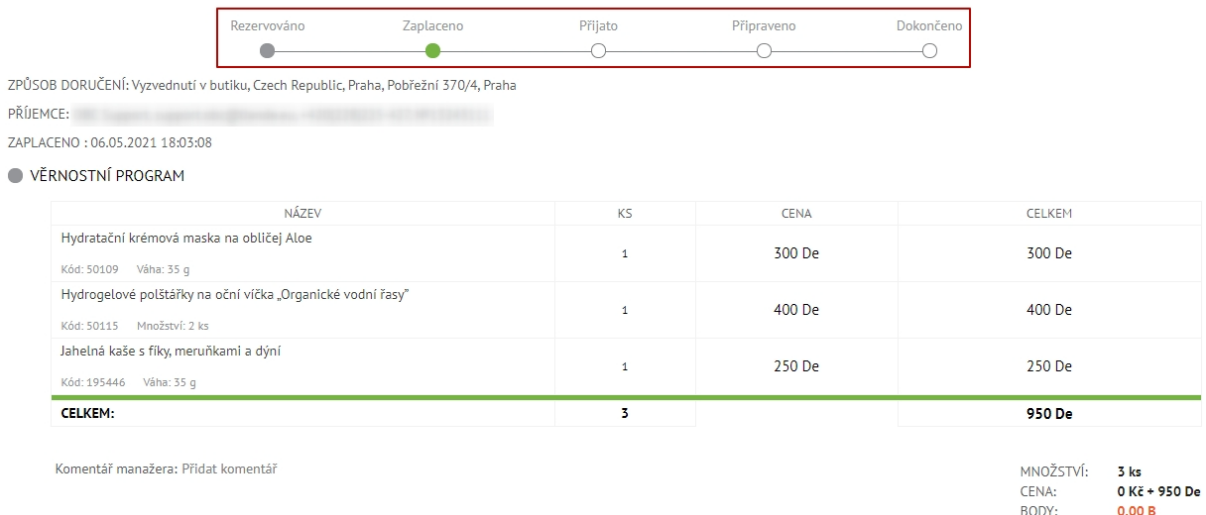

Tímto způsobem můžete využít všechny nové nástroje v rámci věrnostního programu.